# **Silexa Draft Beer Counter X3M LZ**

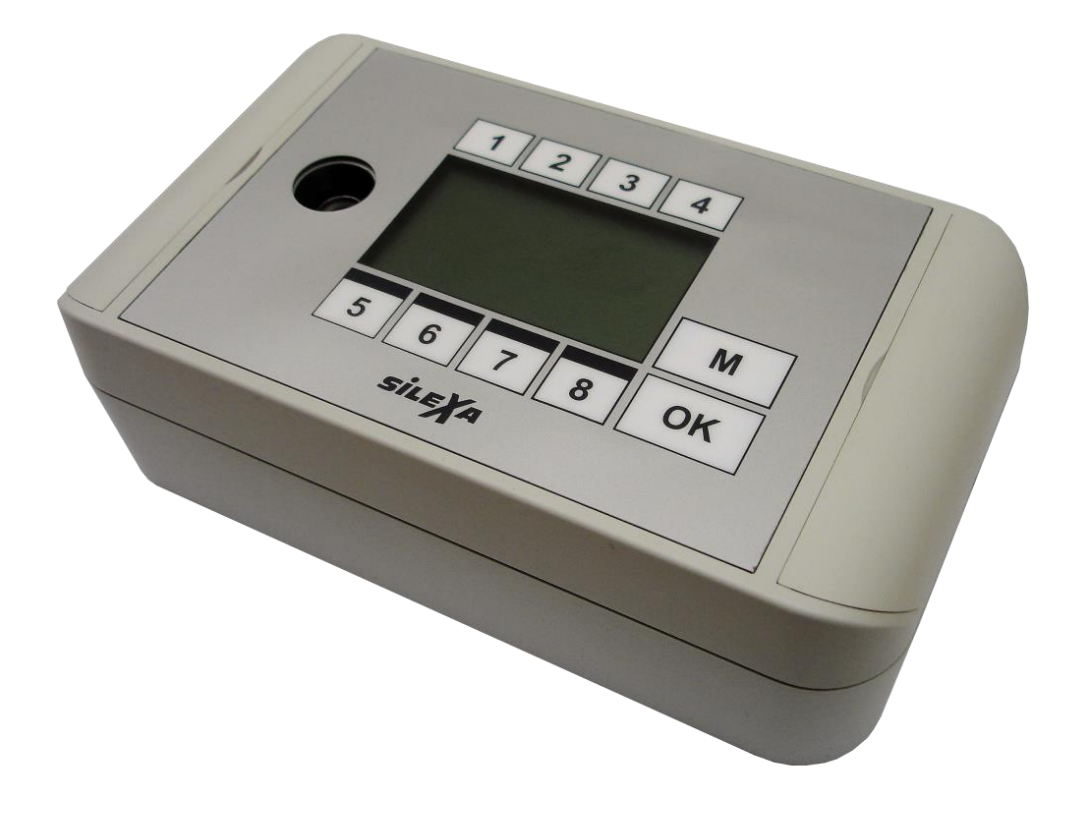

# <span id="page-1-0"></span>1 Index

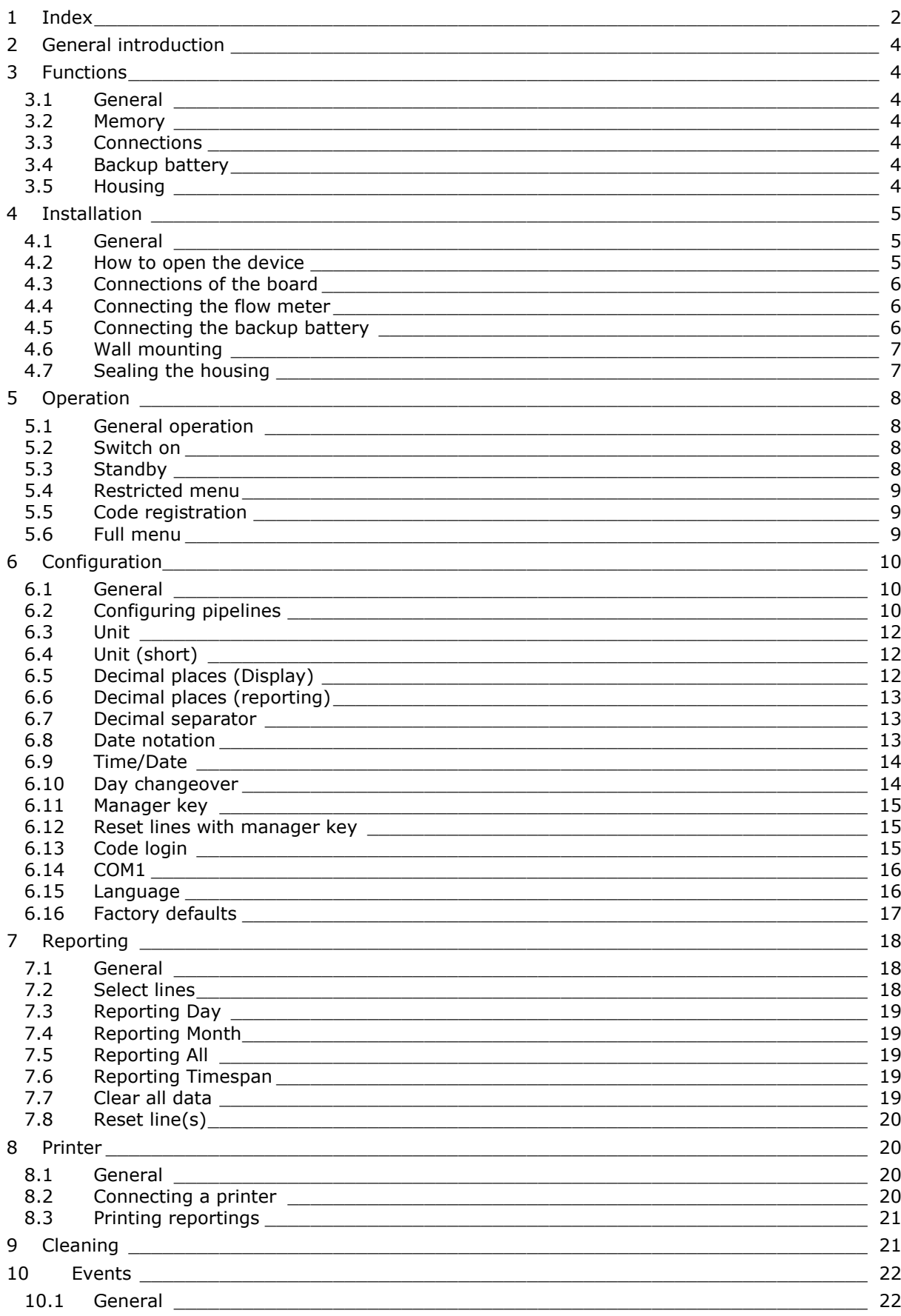

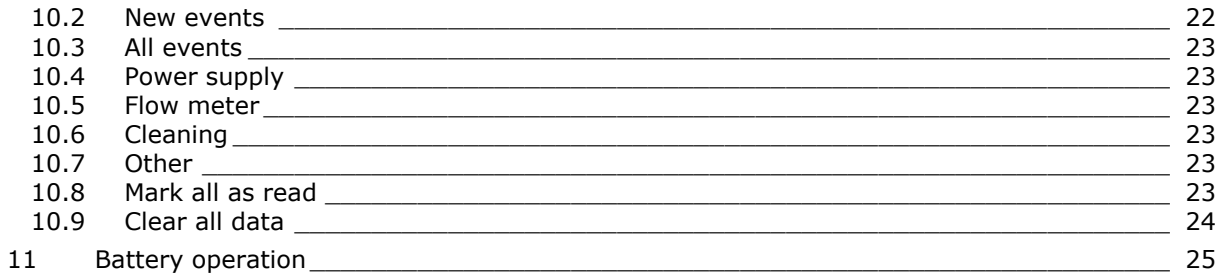

# <span id="page-3-0"></span>**2 General introduction**

The Silexa Draft Beer Counter X3M LZ allows seamless control of up to 8 beverage pipelines. Regardless of whether beer, wine or soda - it can record all data of the pipelines and provide them as incident reports and evaluations.

The simple and intuitive operation does not require extensive training. The configuration and calibration can be executed directly on the device. In addition, the PC software "Silexa X3M LZ configuration" is available to make considerably and more detailed evaluations.

The Silexa Draft Beer Counter X3M LC is available in two versions. With the Silexa Draft Beer Counter X3M LZ-4 enable the control of up to 4 beverage pipelines, while the variant X3M LZ-8 supports up to 8 pipelines. Subsequently, in this instruction manual the variant for 8 pipelines, the Silexa Draft Beer Counter X3M LZ-8 is described.

# <span id="page-3-1"></span>**3 Functions**

### <span id="page-3-2"></span>**3.1 General**

The Silexa Draft Beer Counter X3M LZ provides control of up to 8 beverage pipelines.

The configuration of the Draft Beer Counter is locked for waiters. Only authorized persons can change settings on the device. For authentication you can use an iButton socket wrench or a predefined code.

### <span id="page-3-3"></span>**3.2 Memory**

The device is able to save and provide data for evaluation, up to 4 years, based on the number of used pipelines. In the background, the events of the flow meter, power and memory be logged. All data are stored in a special memory device and are stored even after a total power failure.

The battery-backed real time clock is ensured with a button cell, so this is secured too.

### <span id="page-3-4"></span>**3.3 Connections**

Besides the 8 flow meters the Draft Beet Counter can be connected with a printer via the serial port. With this connection all reports can be printed.

### <span id="page-3-5"></span>**3.4 Backup battery**

An additional backup battery allows the normal operation even in case of power failure. A standard 9V battery can operate the Silexa Draft Beer Counter X3M LZ approximately 2 to 3 hours ahead.

### <span id="page-3-6"></span>**3.5 Housing**

The housing of the Silexa Draft Beer Counter X3M LZ can be used as a stand- and tabletop device. It is also possible to mount the device on a wall (there are prepared bores).

The device provides protection against manipulation because it can be sealed.

# <span id="page-4-0"></span>**4 Installation**

### <span id="page-4-1"></span>**4.1 General**

Before the device can be put into operation, all lines must be connected first. Thereafter, the configuration and calibration of the pipelines can be implemented.

### <span id="page-4-2"></span>**4.2 How to open the device**

To open the device, fold the two flaps on the right and left side of the housing away.

There are 4 screws with which you can open the housing.

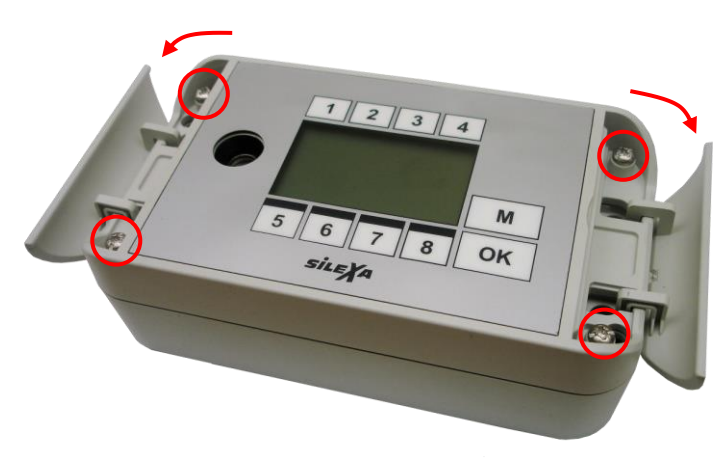

After this you can lift the top part and open the housing.

The top part is connected to the housing base with two plastic pins, so it can not fall down. The top part is also connected through two flat cables with the board.

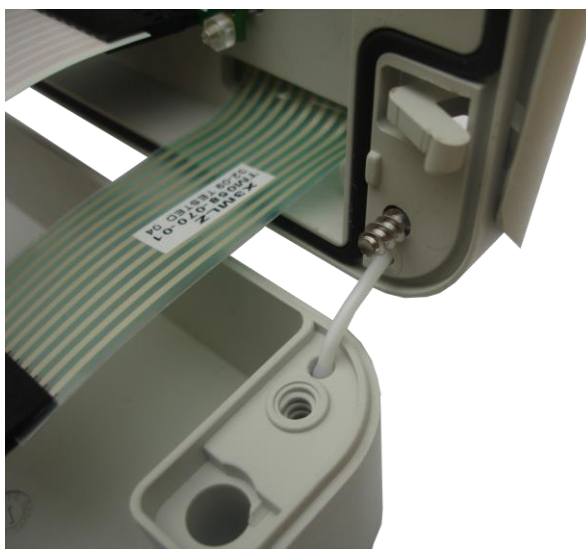

### <span id="page-5-0"></span>**4.3 Connections of the board**

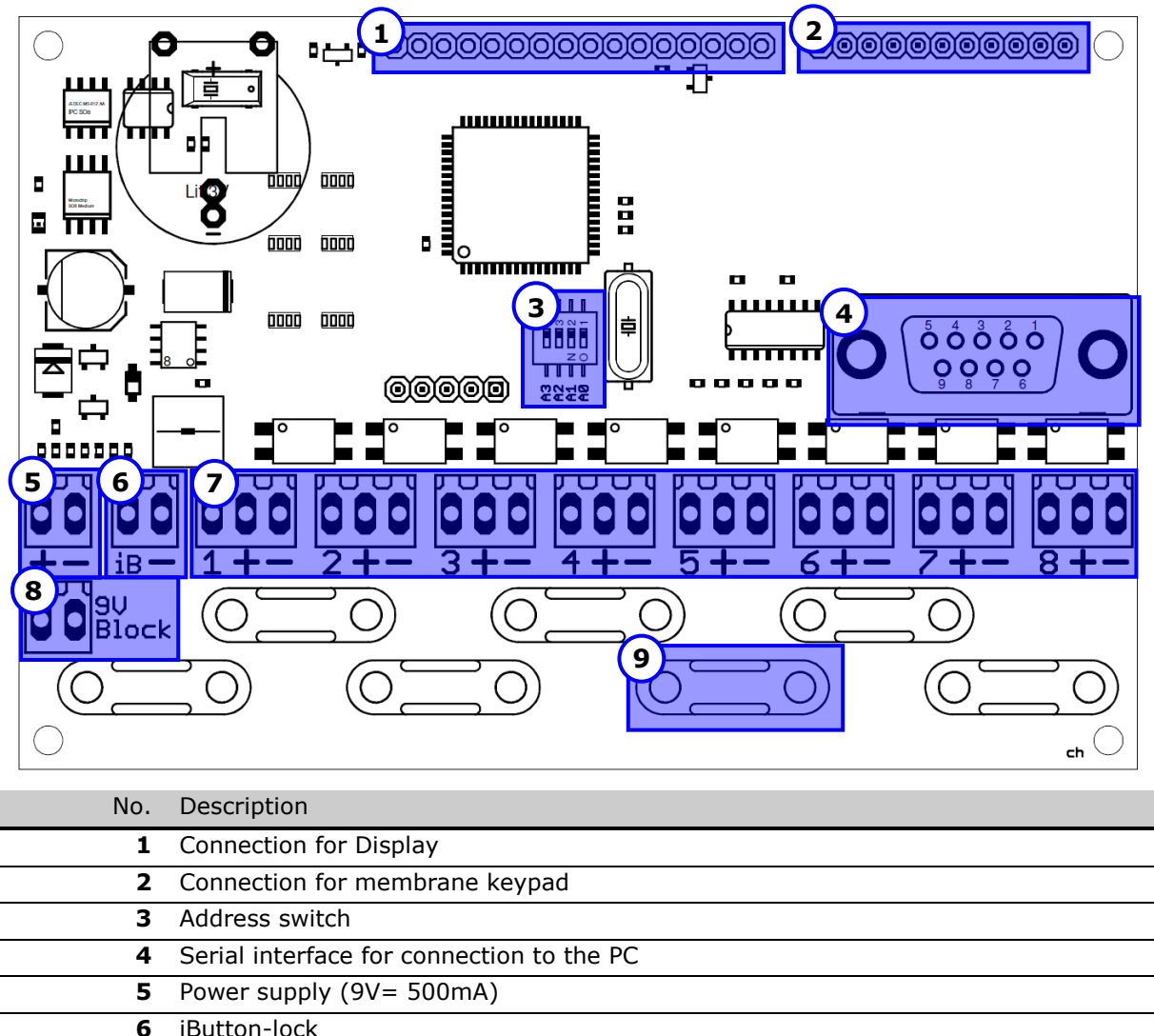

- - **7** Connections for flow meters
	- **8** Connection for 9V battery as a backup battery
		- **9** Clamps for strain relief

### <span id="page-5-1"></span>**4.4 Connecting the flow meter**

On the Silexa Draft Beer Counter X3M LZ all commercially available flow meter can be connected. These are connected with the device by a 3-wire cable.

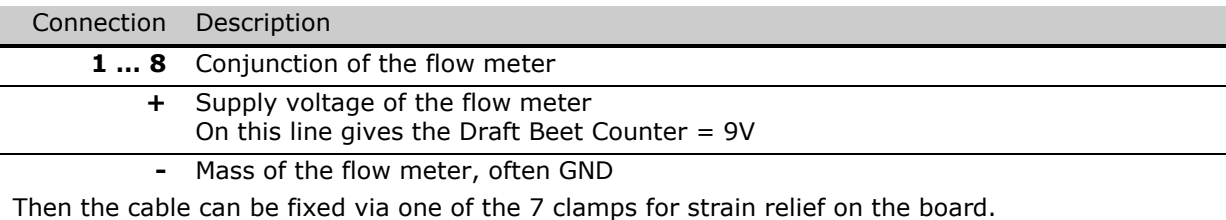

### <span id="page-5-2"></span>**4.5 Connecting the backup battery**

The backup battery is a commercially available 9V battery. This is connected to the battery clip and fixed in the top part. If the battery is properly connected, a battery symbol appears on the standby screen display.

### <span id="page-6-0"></span>**4.6 Wall mounting**

The housing has 4 holes for mounting on a wall. The hole pattern is located on the back of the device.

The horizontal spacing of the holes is 139mm, the vertical is 34 mm.

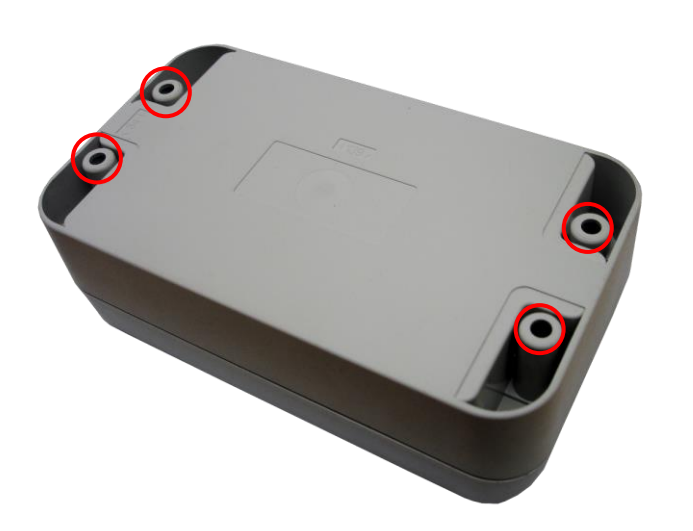

### <span id="page-6-1"></span>**4.7 Sealing the housing**

On the back of the housing, next to the holes for wall mounting there is another hole.

Into this hole, a special sealing pin can be placed, which then stand proud to the top of the housing.

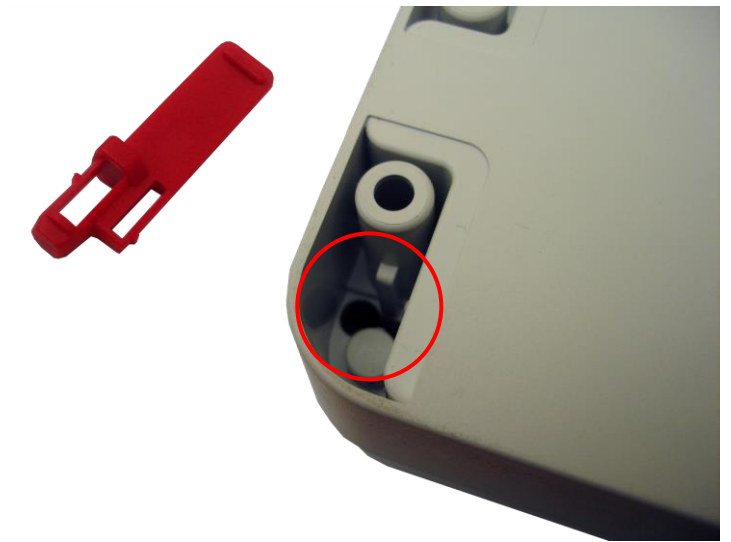

The sealing pin can then be fixed with a special cable tie or a lead seal, so the housing can not be opened undetected. A second sealing pin can be used on the opposite side. In this way, manipulation can be excluded.

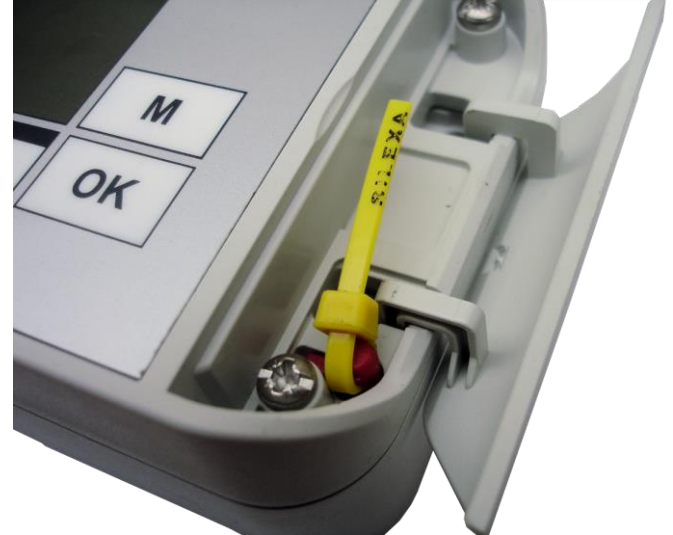

# <span id="page-7-0"></span>**5 Operation**

### <span id="page-7-1"></span>**5.1 General operation**

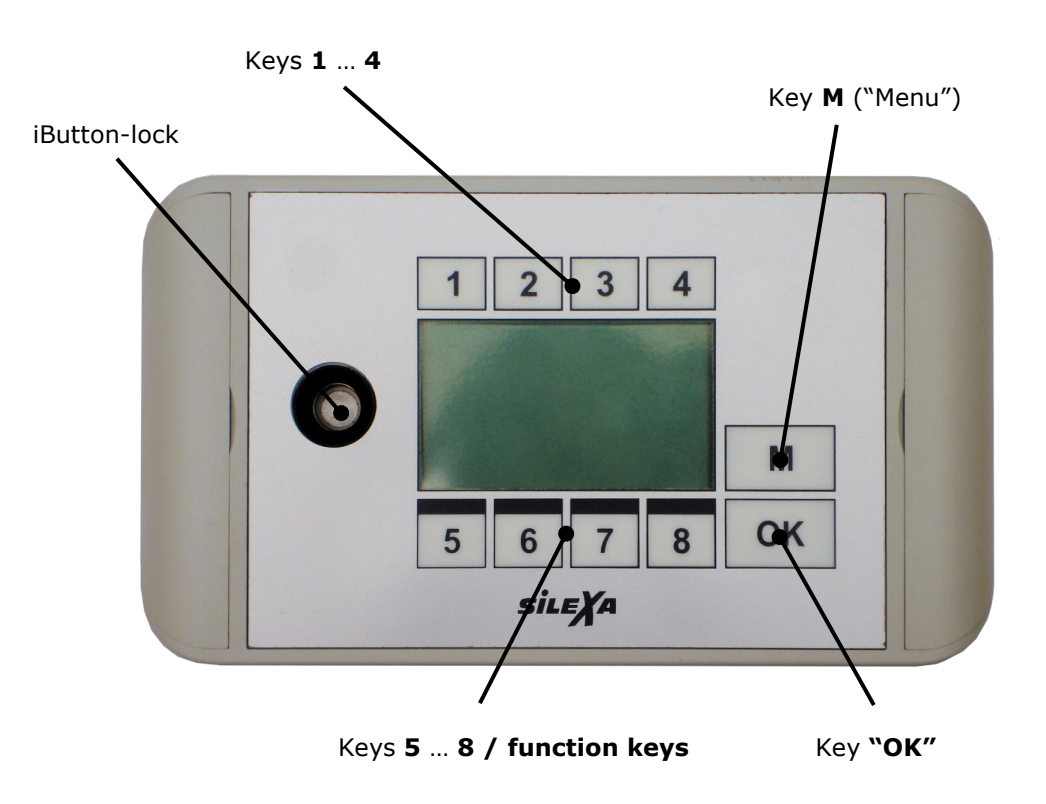

With the keys  $\boxed{1}$  to  $\boxed{8}$  you can choose the pipeline which should be displayed on the standby display. The key  $\boxed{M}$  opens the main menu. Within the menu the "M" menu button is used to return to the parent menu, or leave it. With  $\sqrt{\frac{6k}{m}}$  confirm or implemented a selection.

While navigating through the menus, the function keys to will receive a special function, which appears at the bottom of the display in a black border as a symbol or text.

### <span id="page-7-2"></span>**5.2 Switch on**

The Silexa Draft Beer Counter X3M LZ gets switched on by plugging in the AC adapter plug. The device is not equipped with a main switch, because it is designed for continuous operation.

### <span id="page-7-3"></span>**5.3 Standby**

The standby screen shows a summary of all configured lines with the current volume. Furthermore, in the title bar displays the current time and status symbols.

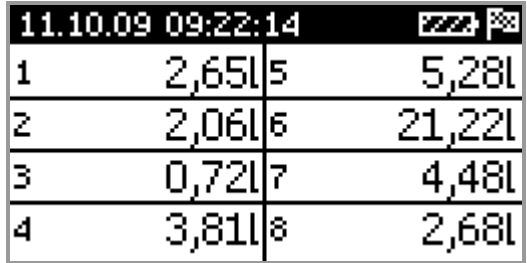

With the keys  $\boxed{1}$  to  $\boxed{8}$  a line can be selected which will be shown in detail.

The detail view now displays the names of the elected pipeline and the current volume. In addition, the line number and the adjusted commodity codes will be displayed.

At the bottom of the display are 8 flow meter icons. These indicate the activity on the respective sensor by

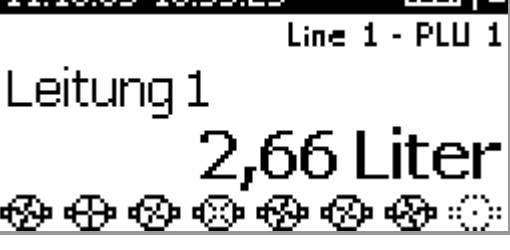

11110091035-23 773.88

turning the symbolic paddle wheel. Non-member flow meters are displayed as dotted symbols. From this screen a different pipeline can be directly chosen for detailed view.

With the keys  $\begin{array}{|c|c|c|c|c|c|}\n\hline\n\text{with the keys } \end{array}$  and  $\begin{array}{|c|c|c|c|c|}\n\hline\n\text{M} & \text{you can go back to the} \\
\hline\n\end{array}$ Standby display.

### <span id="page-8-0"></span>**5.4 Restricted menu**

With the key the main menu can be accessed from the standby screen. The function keys

and  $\overline{\mathbf{t}}$  the menu item can be selected and confirmed with  $\sqrt{\frac{QK}{M}}$ 

First only the minimal menu is shown, because without authentication no configuration or analysis is possible.

For authentication there can be an iButton socket wrench or a code application. Both can be configured and be explained under "Configuration".

Behind the menu option "Information" you can find a short list of important device information. It displays the software version and the software date. In addition, this screen shows the measured voltages of the supply and the battery.

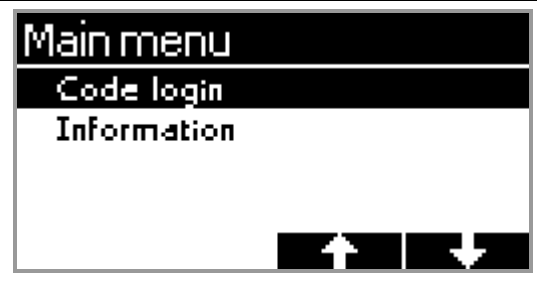

## | Information

**CAN-ID:32** Software: X3M LZ 1.0.0.0 Date: Oct 2 2009 10:32:11  $Vec: 11.2V$ Vbat: 8,9V - 93%

### <span id="page-8-1"></span>**5.5 Code registration**

The menu item "Code login" allows you to sign in by entering a code.

In the work state the code is set with "1234", but can be changed in the configuration. The code can be

entered via the keys to and gets confirmed with  $\int$  ok

If you enter an incorrect code, it is reported and the command can be carried out again. With  $\mathbb{M}$  the Code Registration can be exited.

When you have entered the code successful, the full menu appears.

### <span id="page-8-2"></span>**5.6 Full menu**

Following the successful application of a code or a valid iButton socket wrench, the full menu is displayed.

In this menu, the entire device can be configured and evaluated. Here the cleaning function can be started and the latest events can be viewed.

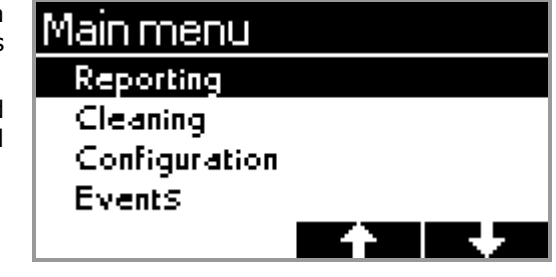

|Code Iogin|

Input:

жжжж

|Code Iogin

Input:

Invalid code

### <span id="page-9-2"></span><span id="page-9-1"></span><span id="page-9-0"></span>**6 Configuration 6.1 General** The entire configuration of the device can be changed Main menu with the menu item "Configuration" in the "Main menu". Reporting Cleaning Configuration **Events 6.2 Configuring pipelines 6.2.1 General** All settings of the pipelines can be changed with the Configuration menu item "Configure lines". Configure lines Unit Unit (Short) Decimal places (display) In the next menu the pipeline which should be l Configure lines configured has to be selected. In the list, both the pipeline number and the pipeline name is displayed. 1: Leitung 1 2: Leitung 2 3: Leitung 3 4: Leitung 4 Now all options are displayed for that pipeline. In the 3: Leitung 3 title bar, the number and the name of the selected pipeline is displayed. **Active** Change name Change calibration Change product number

### **6.2.2 Actual**

The "Actual" option allows you to turn off individual pipelines. Thus the pipeline can be taken from the monitoring and control. Is "Active" set to "No" the pipeline appears not longer on the standby screen.

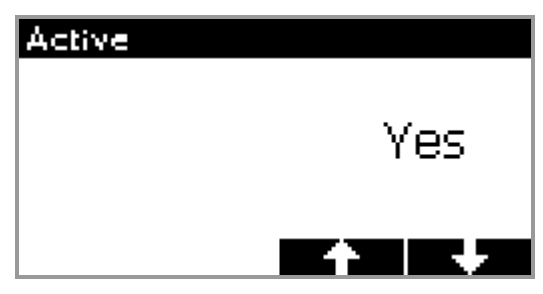

### **6.2.3 Change name**

The menu item "Change name" allows the use of a freely-definable name for the pipeline.

With the function keys  $\blacksquare$  and  $\blacksquare$  the characters get elected, which gets added with  $\Box$  to the name. The function button  $\Box$  a  $\Box$ allows you to choose between different character sets (uppercase, lowercase and special characters).

To delete a character, the character must be chosen with  $\div$  and confirmed with  $\Box$ 

The input can be confirmed and saved with  $\sqrt{\frac{K}{m}}$  or by pressing  $\begin{array}{|c|c|} \hline \mathsf{M} & \hline \hline \end{array}$  aborted and discarded.

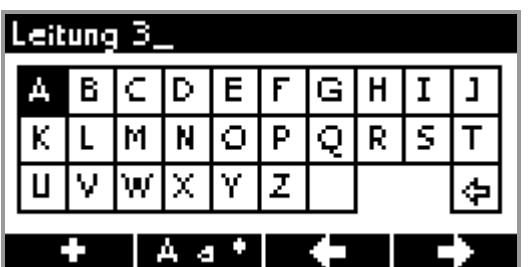

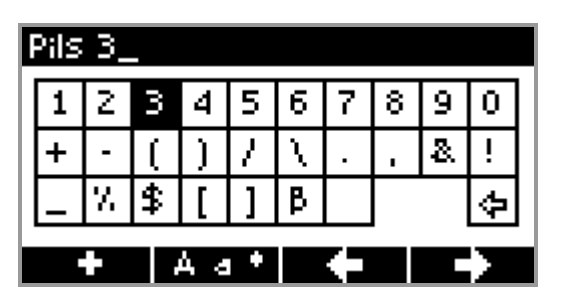

### **6.2.4 Change calibration**

Before a pipeline can be put into operation it must be calibrated first to the medium used.

During the calibration there must be tapped 1.0 Units (liters) on the selected pipeline. The Draft Beer Counter counts the pulses. The tapping is symbolically shown by the flow meter icon in the lower left corner. Ideally, the tapping is carried out without interruption.

After the calibration of the measurement can be readjusted with the function keys  $\blacksquare$  and — <del>—</del> — .

With the key  $\Box$  the measured value can be set to zero and the calibration process is starts new.

The measurement can now be confirmed and stored with  $\frac{X}{Y}$  or cancelled and discarded by pressing  $\frac{M}{Y}$ 

### **6.2.5 Change commodity code**

For each line can product number (also called "PLU") can be established. Pipelines with the same commodity number are summarized in the evaluation. Thus several lines with the same product can even be aggregated in the evaluation.

With the function keys and the commodity number get increased or decreased. The new value is now confirmed and stored with <sup>ok</sup> or discarded with the key  $\begin{array}{|c|c|c|}\n\hline\n\text{M} & \text{M}\n\end{array}$ 

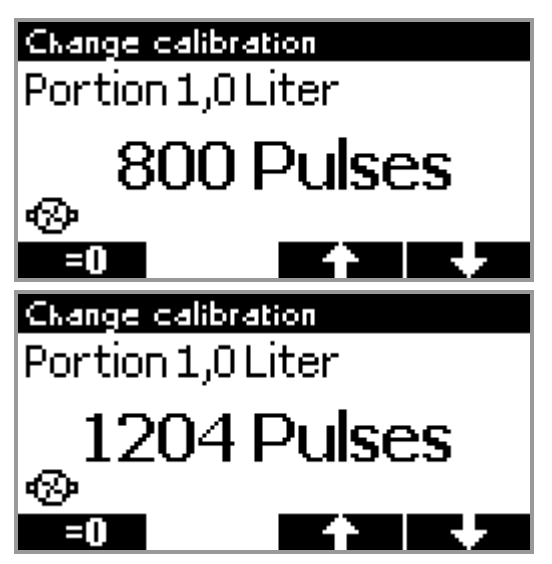

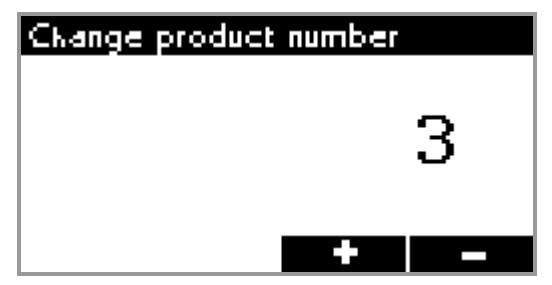

### <span id="page-11-0"></span>**6.3 Unit**

In the menu "Configuration", the unit can be set. The unit is a user-defined character string that is used only for display.

Default "Liter" is entered. If, however, for other applications or countries it can be changed to "pint" or "ounce".

To change this designation selected with the function keys  $\begin{bmatrix} 1 \\ 2 \end{bmatrix}$  and  $\begin{bmatrix} 1 \\ 1 \end{bmatrix}$  the next character, which is added with  $\begin{bmatrix} 1 \\ 2 \end{bmatrix}$ . The function button  $\begin{bmatrix} 1 \\ 2 \end{bmatrix}$ allows you to choose between different character sets (uppercase, lowercase and special characters).

To delete a character, the character must be chosen with  $\bigcirc$  and confirmed with  $\bigcirc$ 

The input can be confirmed and stored with  $\sqrt{\frac{6K}{m}}$ , or by pressing  $\mathbb{R}$  be aborted and discarded.

<span id="page-11-1"></span>**6.4 Unit (short)**

# |Configuration

Configure lines

**Unit** Unit (Short) Decimal placeS (diSplay)

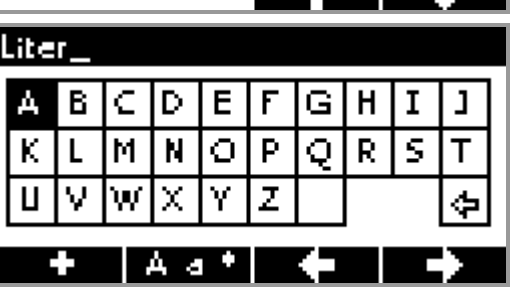

<span id="page-11-2"></span>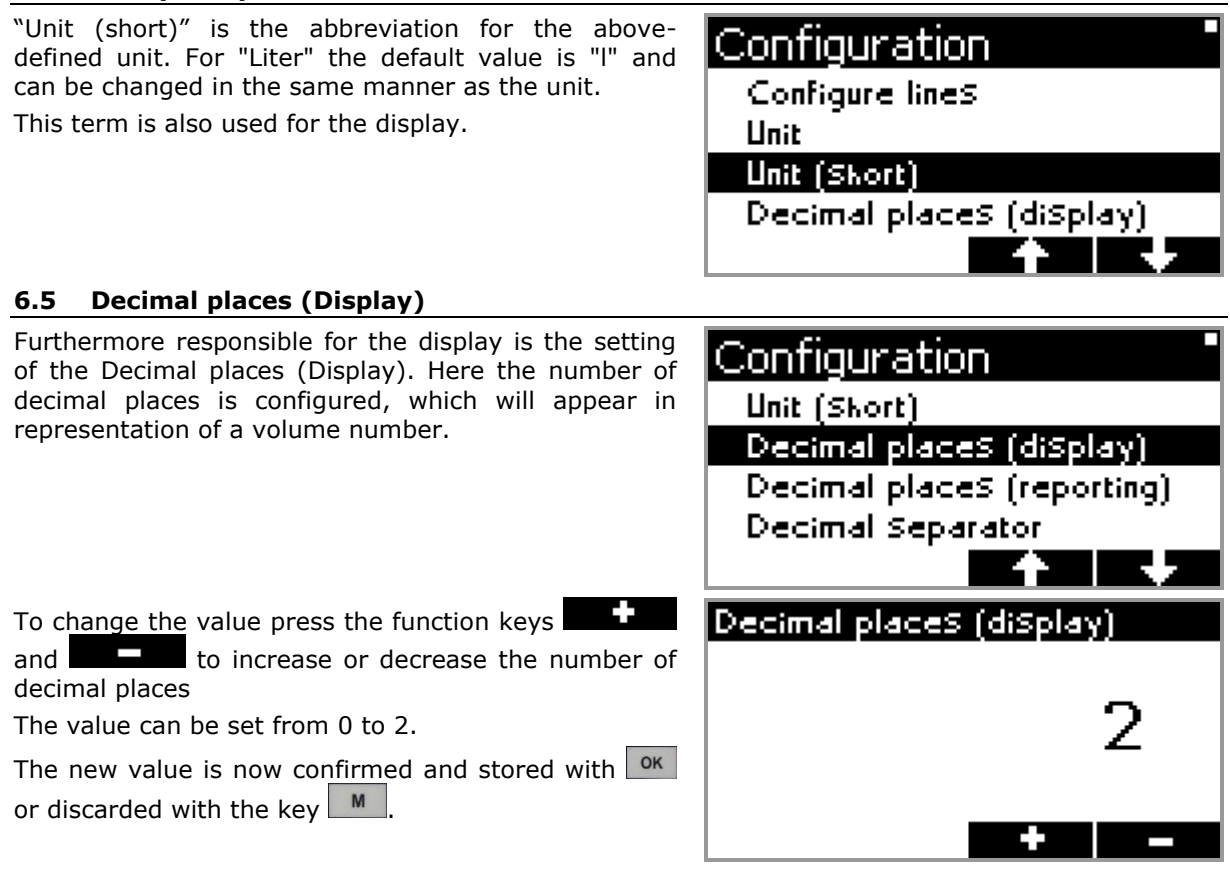

<span id="page-12-2"></span><span id="page-12-1"></span><span id="page-12-0"></span>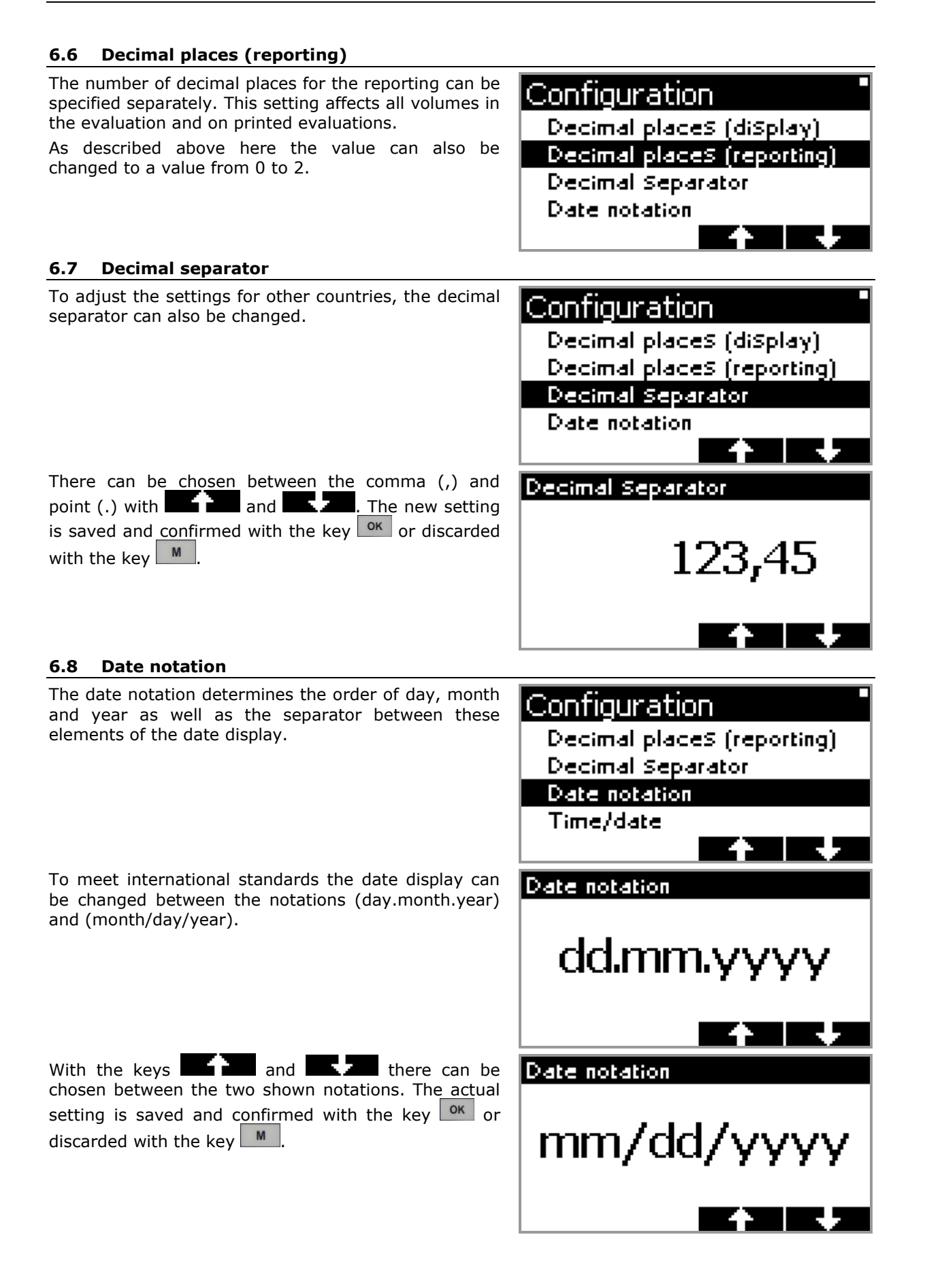

### <span id="page-13-1"></span><span id="page-13-0"></span>**6.9 Time/Date** Directly on the device itself, the time and date can be |Configuration set. Decimal Separator Just open the menu item "Time/date" in the Settings menu. Date notation Time/date Day ckangeover Here the function keys  $\blacksquare$  and  $\blacksquare$  choose |Time/date the location.  $\begin{array}{|c|c|c|c|c|c|}\hline \textbf{...} & \textbf{...} & \textbf{...} & \textbf{...} \\ \hline \end{array}$  change the 59:21 selected value. With the key  $\sqrt{OR}$ , the new time is accepted.  $\sqrt{MR}$ N. 2009 rejects the input. **6.10 Day changeover** The timing of the day change is important for the |Configuration settlement. At this time, all volumes are written in the reporting and then set to zero. It should be noted that Date notation all tapings till this time count to the previous day - so Time/date even to the previous business day. Day ckangeover Factory setting is "04:00" (4 o'clock in the morning). Volumes that have been tapped till this time include Manager key the previous business day. At 04:00 then all counters are set to zero and recorded. A new business day starts. The function keys  $\begin{array}{|c|c|c|c|c|}\n\hline\n\hline\n\end{array}$  and  $\begin{array}{|c|c|c|c|}\n\hline\n\end{array}$  increase or |Day ckangeover decrease the day change time by one minute. With  $\left[\begin{array}{c|c}\n\text{ox} & \text{the input is confirmed, the key}\n\end{array}\right]$  cancels ก4•กก the input and discards the value. When using the function keys  $\begin{array}{ccc} \Box & \Box \\ \hline \end{array}$  or  $\mathsf{Day}$  ckangeover increasing the day change time above 23:59 or decreasing it below  $00:00$ , the text "Off" is shown. This means that no day changeover is done. ATTENTION: In this case NO periodical reporting is stored, therefore NO reporting can be done! The data (volume) of a line is only stored automatically if the according pulse-memory is getting full (at 40 million pulses). With  $\left[\begin{array}{c|c}\n\text{OK} & \text{the input is confirmed, the key}\n\end{array}\right]$  cancels the input and discards the value.

### <span id="page-14-0"></span>**6.11 Manager key**

The Silexa Draft Beer Counter X3M LZ has an iButton lock on which the application on the device may be performed. The iButton socket wrench can be defined, which keys are allowed to log on. Each key contains a globally unique identification number that is used for authentication.

You can define up to 8 keys. It is always important to define an additional manager key in reserve, since a key cannot be replaced. Alternatively the code application can be used.

The buttons and select the first row. With the function button  $\mathbb{R}$  , the key number the selected row can be deleted.  $\mathbb{Z}$ reads the key set and puts the number in the selected row.

The button  $\frac{K}{k}$  takes the new key over in the list. To save them, at least one key had to be defined. With

 $M$  all the changes can be broken off and discarded the input.

#### <span id="page-14-1"></span>**6.12 Reset lines with manager key**

Alternatively to the iButton login described above, the manager keys can be used to reset the active lines automatically when a known iButton key is inserted.

# |Configuration Day ckangeover Manager keyi Reset lines with manager key. Code login

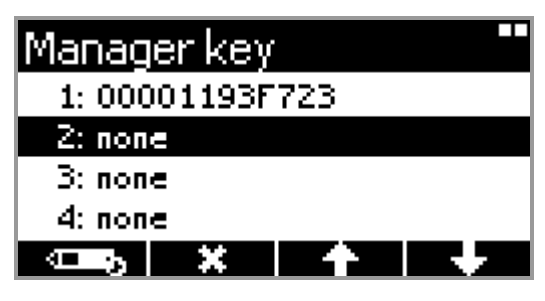

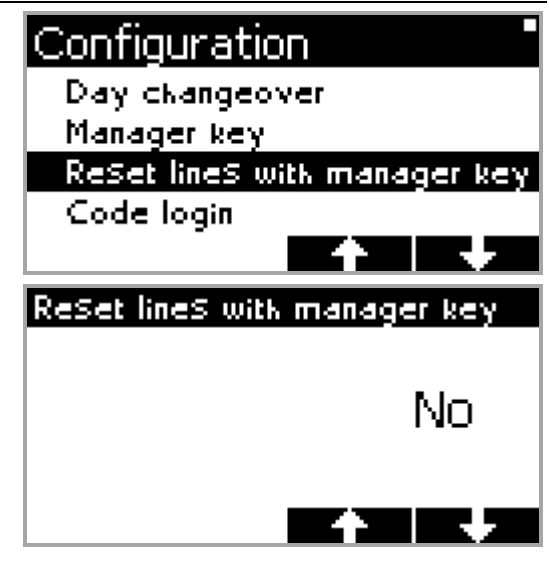

**Note:** When this option is set to "Yes" and just one line is active, the detail view for this line is shown instead of the standby screen.

However by default this function is disabled.

<span id="page-14-2"></span>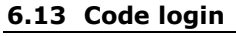

In the menu item "Code login" the numerical code for the application via code entry can be defined.

This sequence of numbers is entered with the keys

 $\boxed{1}$  to  $\boxed{8}$ , and can be 1 to 10 characters long. The code must be confirmed by a second input - only then it is stored.

If the second input is different from the first, the message "Codes don't match" appears and the command must be carried out again.

## Code login

New code (Key 1..8): жжжж

Confirm:

жжжж

<span id="page-15-1"></span><span id="page-15-0"></span>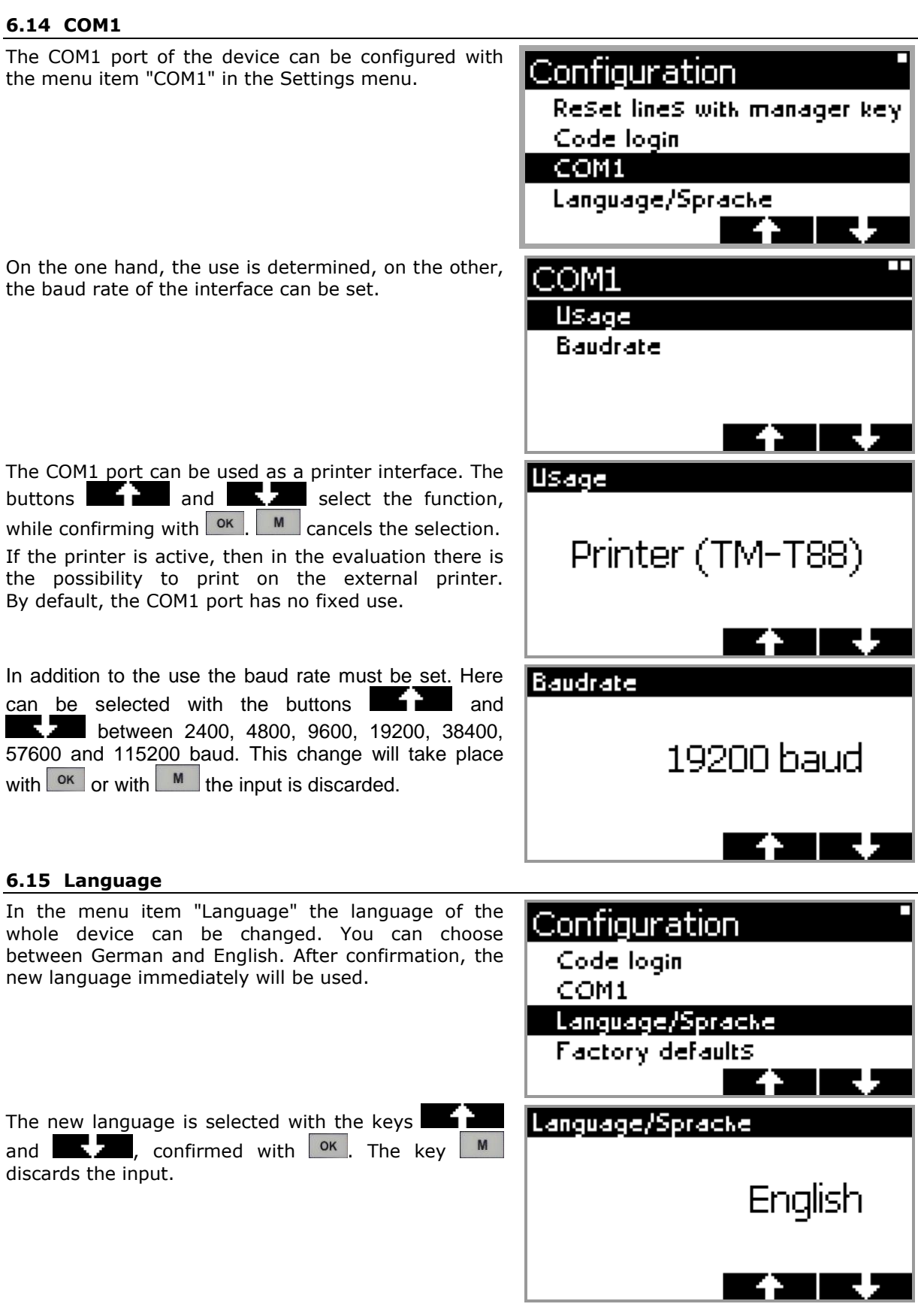

### <span id="page-16-0"></span>**6.16 Factory defaults**

The function "Factory defaults" puts the entire device with all the settings back to factory setting. The device then reboots and takes over all the new settings.

**Caution:** This will also erase all data and evaluations.

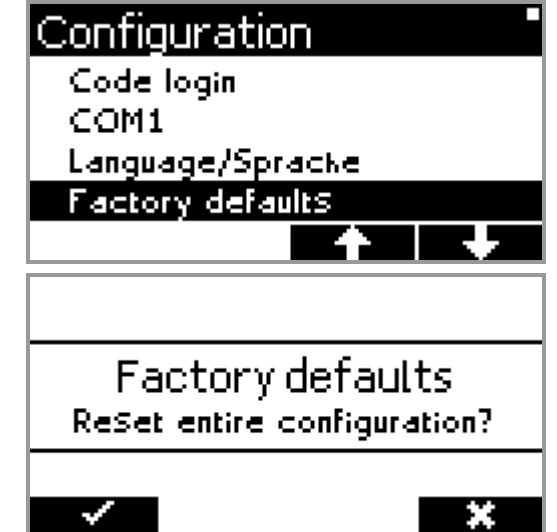

A security prompt must be confirmed with - 7 before all data are reset. The process is terminated with  $\mathbf{H}$ 

# <span id="page-17-0"></span>**7 Reporting**

### <span id="page-17-1"></span>**7.1 General**

The Silexa Draft Beer Counter X3M LZ stores sales data for each day and each pipeline permanently. Even during a power outage, the data is not lost.

Depending on the number of lines used, the data can be stored for more than 4 years. A total of 1750 records can be stored, where every day is a separate line for each record.

Therefore, the following retention periods apply:

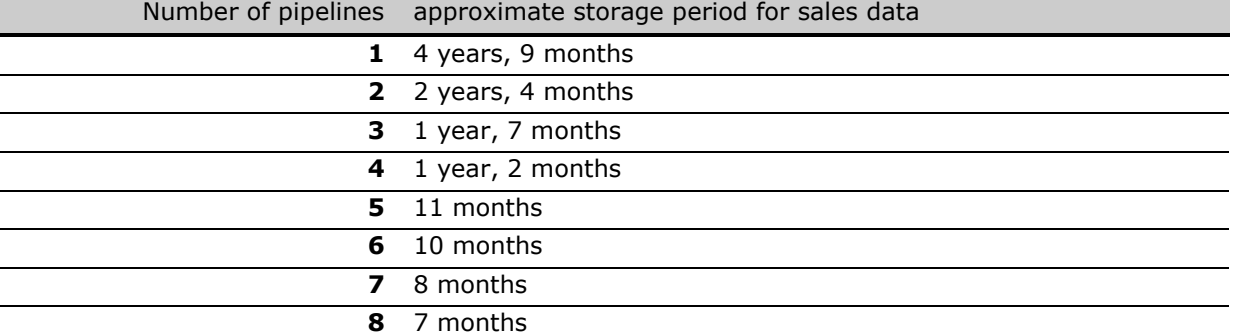

Is a new day stored in the reservation, the oldest day is discarded. Thus, most recent data is available.

ATTENTION: If day changeover is "Off" (see topic [6.10](#page-13-1) "Day changeover"), NO periodical reporting is stored, therefore NO reporting can be done! However, the data (volume) of a pipeline is stored in a non-volatile memory, therefore even in the case of power outage the data is not lost!

The reporting will be elected after the notification for the full menu.

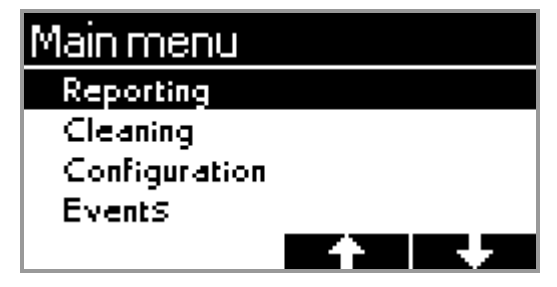

### <span id="page-17-2"></span>**7.2 Select lines**

In the menu "Select lines" first choose the pipelines, which

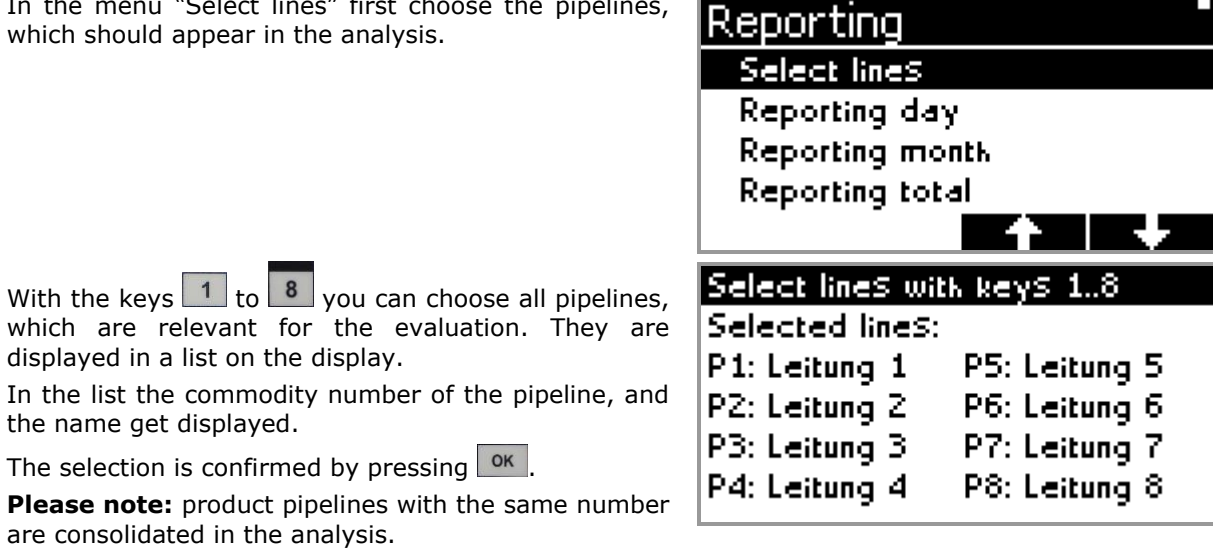

### <span id="page-18-0"></span>**7.3 Reporting Day**

The data of the last business day are displayed in the menu item "Reporting day". You will see a list of all selected pipelines and their commodity numbers. Bottom left appears the sum of all volumes of the day. The date of the reporting appears in the title bar.

The function keys  $\left\{ -\frac{1}{2} \right\}$  and  $\left\{ -\frac{1}{2} \right\}$  can jump between days. The display gets then updated on the respective day.

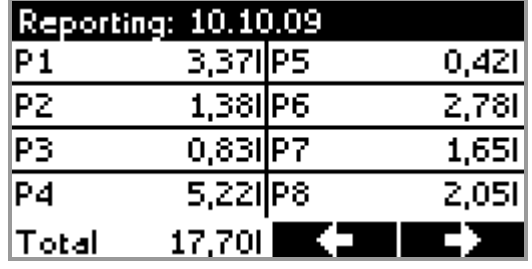

### <span id="page-18-1"></span>**7.4 Reporting Month**

"Reporting month" shows a table of the current month for the selected pipelines. The analysis period is shown in the title bar.

The function keys  $\blacksquare$  and  $\blacksquare$  choose the previous or next month.

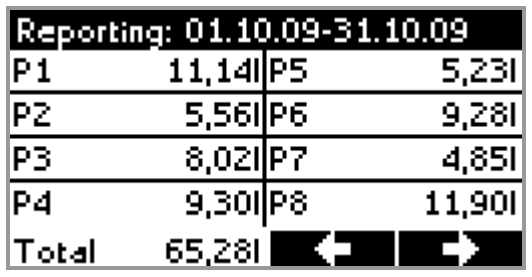

### <span id="page-18-2"></span>**7.5 Reporting All**

The analysis "All" presents all existing data on the device and in a chart.

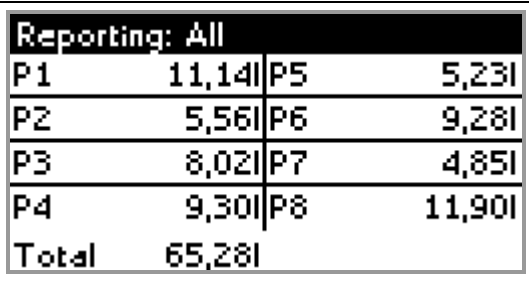

### <span id="page-18-3"></span>**7.6 Reporting Timespan**

With  $M$  the reporting

Before displaying a timespan, you have to select the data which should be summed in the menu "Reporting timespan".

 $\blacksquare$  and  $\blacksquare$  and selects the field and with the function keys  $\begin{array}{ccc} \hline \end{array}$  and  $\begin{array}{ccc} \hline \end{array}$  the value of the date increased or decreased.

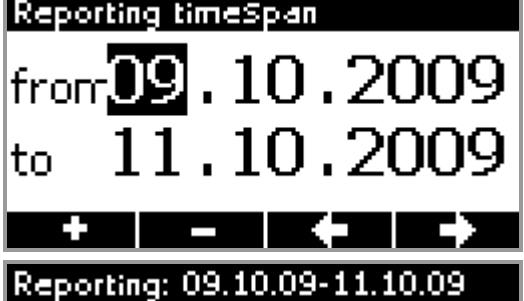

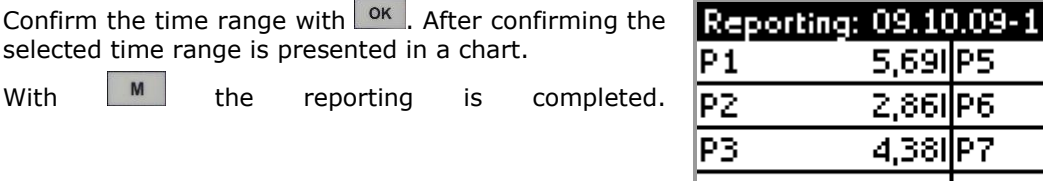

![](_page_18_Picture_213.jpeg)

### <span id="page-18-4"></span>**7.7 Clear all data**

With this function, all reporting data on the device will be erased. The settings and the working data obtain. A security prompt must be confirmed with before deleting all the data. The process is terminated with  $\mathbf{H}$ 

![](_page_18_Picture_20.jpeg)

### <span id="page-19-0"></span>**7.8 Reset line(s)**

In this menu sales data can be saved and the display of the volume can be cleared for the desired pipelines. ATTENTION: If the day changeover is "Off" the desired pipelines are cleared but the actual volumes are NOT stored to the reporting!

With the keys  $\boxed{1}$  to  $\boxed{8}$  you can choose those pipelines, which shall be reset. They are displayed in a list on the display.

The following security prompt must be confirmed with before resetting the chosen lines. The process can be terminated with  $\mathbf{H}$ 

![](_page_19_Picture_171.jpeg)

# <span id="page-19-1"></span>**8 Printer**

### <span id="page-19-2"></span>**8.1 General**

At the Silexa Draft Beer Counter X3M LZ each serial printer can be attached, which supported the ESC / POS protocol. The printer must first be activated in the "Configurations" and then can be used to print reportings.

### <span id="page-19-3"></span>**8.2 Connecting a printer**

To connect a printer - cable connections below are required. This cable is represented as a connection diagram or in tabular form.

![](_page_19_Figure_12.jpeg)

### <span id="page-20-0"></span>**8.3 Printing reportings**

After the printer is configured as explained below "6.12 COM1", appears in the analysis of views a **printer icon button.** By clicking the button the current view can now be printed.

It briefly shows the message "Printing...".

![](_page_20_Picture_120.jpeg)

Should the printer not or incorrectly connected, it will be also also reported. The error report is available in German and in English. They are printed according to the selected language.

![](_page_20_Picture_121.jpeg)

![](_page_20_Picture_122.jpeg)

# <span id="page-20-1"></span>**9 Cleaning**

The cleaning function ensures genuine reporting data during a cleaning.

If the cleaning mode is active, no sales data are generated and no volumes counted. The beginning and the end of the cleaning process are recorded in the occurrences.

The cleaning process is started in full with the main menu item "Cleaning".

With the key or the process is again finished.

![](_page_20_Picture_123.jpeg)

# Cleaning

All lines can be cleaned now. At the moment the turnover is not being counted.

777

# <span id="page-21-0"></span>**10 Events**

### <span id="page-21-1"></span>**10.1 General**

During operation of the Silexa Draft Beer Counter X3M LZ runs an events system in the background, which takes notes of all the important dates and makes them available for inspection. Recorded events are:

- Switching to grid operation
- Switching to battery
- **Blackout**
- Disconnecting a flow meter
- Connecting a flow meter
- Resetting a pipeline
- Restart the device
- Delete the reporting data
- Reset to Factory Defaults
- Start cleaning
- End cleaning

Up to 500 events are stored with time stamp in memory of the device. The memory device do not lose any data during a power outage. Every new event is displayed with a flag icon as unread. They can be marked as read and confirmed in the events list. The event lists can be displayed filtered by category.

 $\mathbf{1}$ 

### <span id="page-21-2"></span>**10.2 New events**

New events are also shown on the standby screen in

the title bar on the right above, as a flag icon  $\mathbb{R}$ 

As soon as at least an unread event is available icon will appear. When all event have been con it disappears again.

![](_page_21_Picture_243.jpeg)

11.10.09 09:22:14

2.6515

In the category "New events" only those events which are new and not confirmed.

![](_page_21_Picture_244.jpeg)

Each event is represented within two lines. In the first line there is the text of this entry and a flag icon to the right if the event has not been confirmed. Below is a timestamp with time and date of occurrence of the event.

Bottom left appears the total number of entries in this list and the number of the selected events.

In the event list can be navigated with the function keys  $\begin{array}{|c|c|c|c|c|c|}\n\hline\n\end{array}$  and  $\begin{array}{|c|c|c|c|c|}\n\hline\n\end{array}$  in the events. With  $\begin{array}{|c|c|c|c|}\n\hline\n\end{array}$ the selected event is confirmed to be read. The key  $M$  is leaving the View.

![](_page_21_Picture_245.jpeg)

<span id="page-22-5"></span><span id="page-22-4"></span><span id="page-22-3"></span><span id="page-22-2"></span><span id="page-22-1"></span><span id="page-22-0"></span>![](_page_22_Figure_2.jpeg)

### <span id="page-23-0"></span>**10.9 Clear all data**

"Clear all data" will clear the occurrence memory. The configuration and the evaluation data will remain unchanged.

A security prompt must be confirmed with **before the delete operation gets performed.** 

![](_page_23_Picture_47.jpeg)

# <span id="page-24-0"></span>**11 Battery operation**

Optionally the Silexa Draft Beer Counter X3M LZ can be equipped with a backup battery. A standard 9V battery is used.

Depending on the number of used flow meter, a battery lasts for about 2 to 3 hours. Then the device turns off. Even with a failure from the battery, no data is lost. The real time clock is additionally supported by a button battery, so it continues when there is a power failure.

Once the battery is connected, a battery icon  $\mathbb{Z}$ gets displayed in the title bar of the standby screen. It indicates the presence of the battery, but not the remaining capacity.

![](_page_24_Picture_92.jpeg)

In the event of a power failure the battery will be uninterrupted active. After a determine short time the remaining capacity will be displayed in percent. To the right it's shown graphically.

**Please note:** To save power dims the backlight of the display to about 20% of brightness.

![](_page_24_Picture_93.jpeg)